# WACDAS WAve Climate Data Aggregation for Ships Instruction Manual

Ver 2.0

To use WACDAS, lashing software (CSSA-RS notation) compliant with ClassNK Guidelines for Container Stowage and Securing Arrangements ver. 3.0 or later (2023) is required onboard. Not available for lashing software compliant with ver. 2.1 or earlier (2020) or other classification rules.

\*The screen in this manual is under development and may differ from the actual screen.

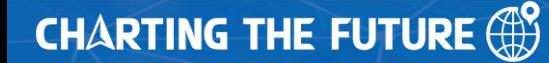

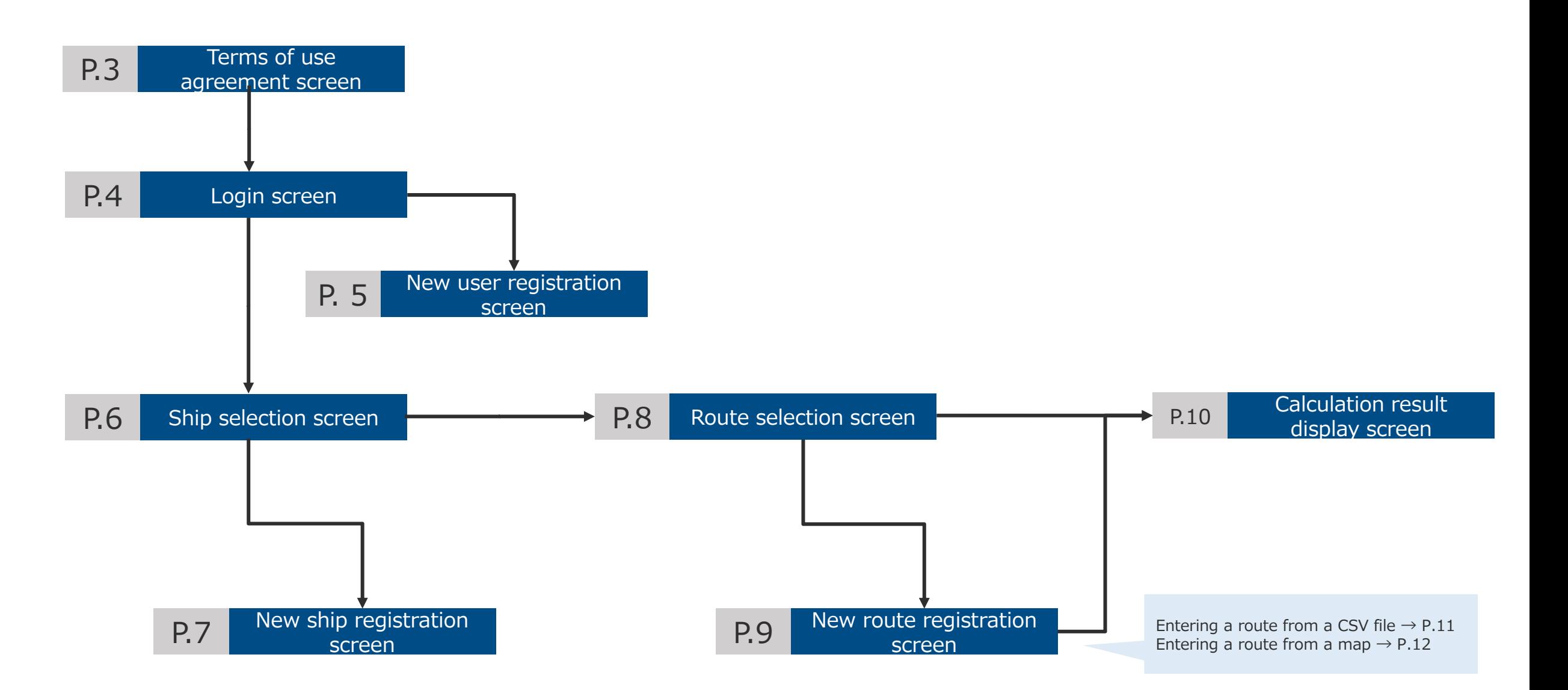

When you access WACDAS, the Terms and Conditions agreement screen will be displayed first.

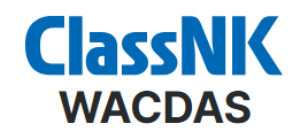

## Important notice

To use WACDAS, lashing software (CSSA-RS notation) compliant with **ClassNK Guidelines for Container Stowage and Securing Arrangements** ver. 3.0 or later (2023) is required onboard. Not available for lashing software compliant with ver. 2.1 or earlier (2020) or other classification rules.

By continuing, you agree to our Terms and Conditions / 利用規約.

**Continue to App** 

By pressing "Continue to App," you accept the Terms and Conditions and go to the login screen ( $\rightarrow$  P.4) or go directly to the ship selection screen ( $\rightarrow$  P.6) if WACDAS still have your login information.

You can check the Terms and Conditions of WACDAS from these links.

## Login screen

## Please log in with your account.

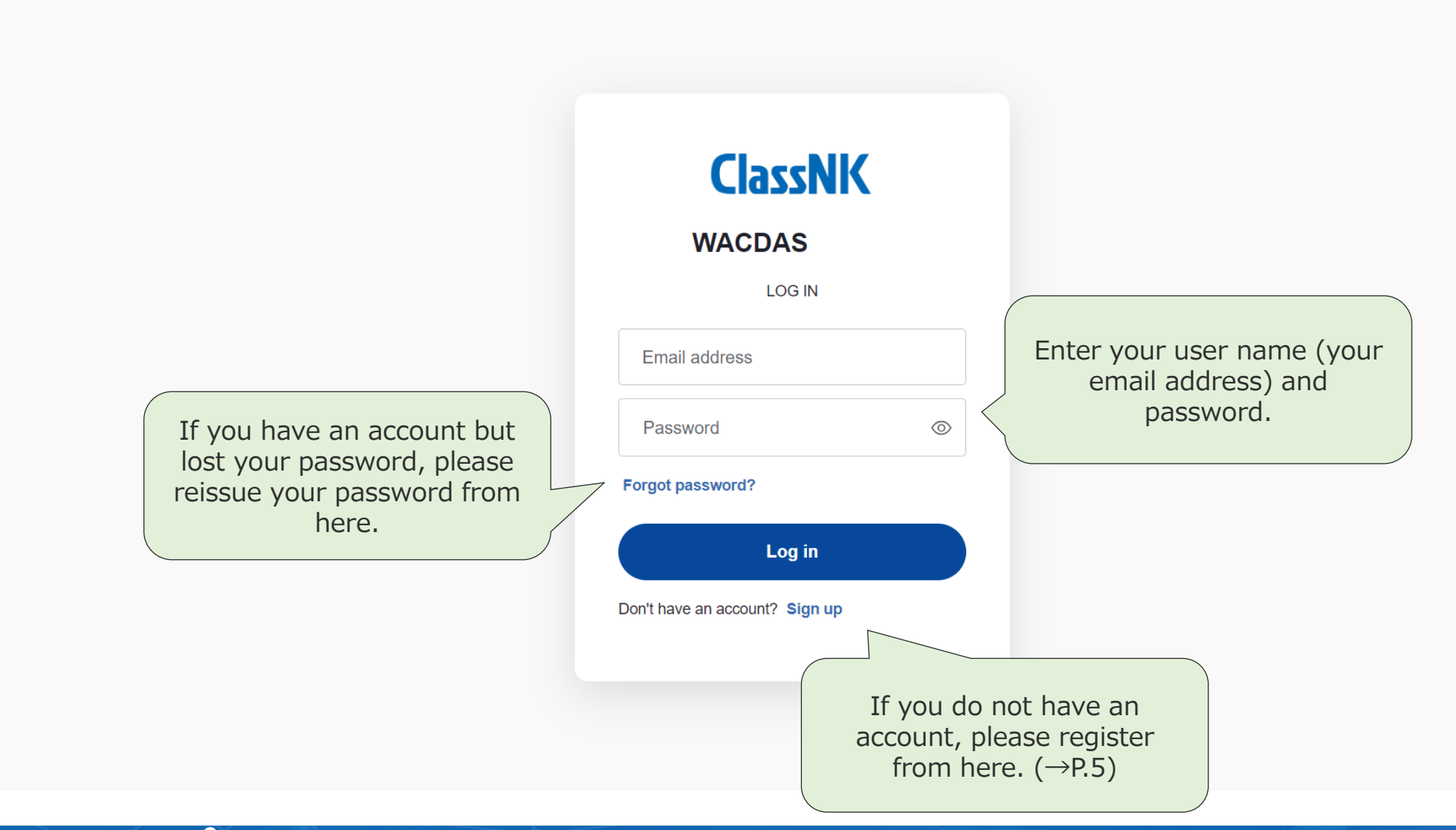

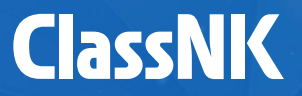

If you are a new user, you can register a new user in this screen.

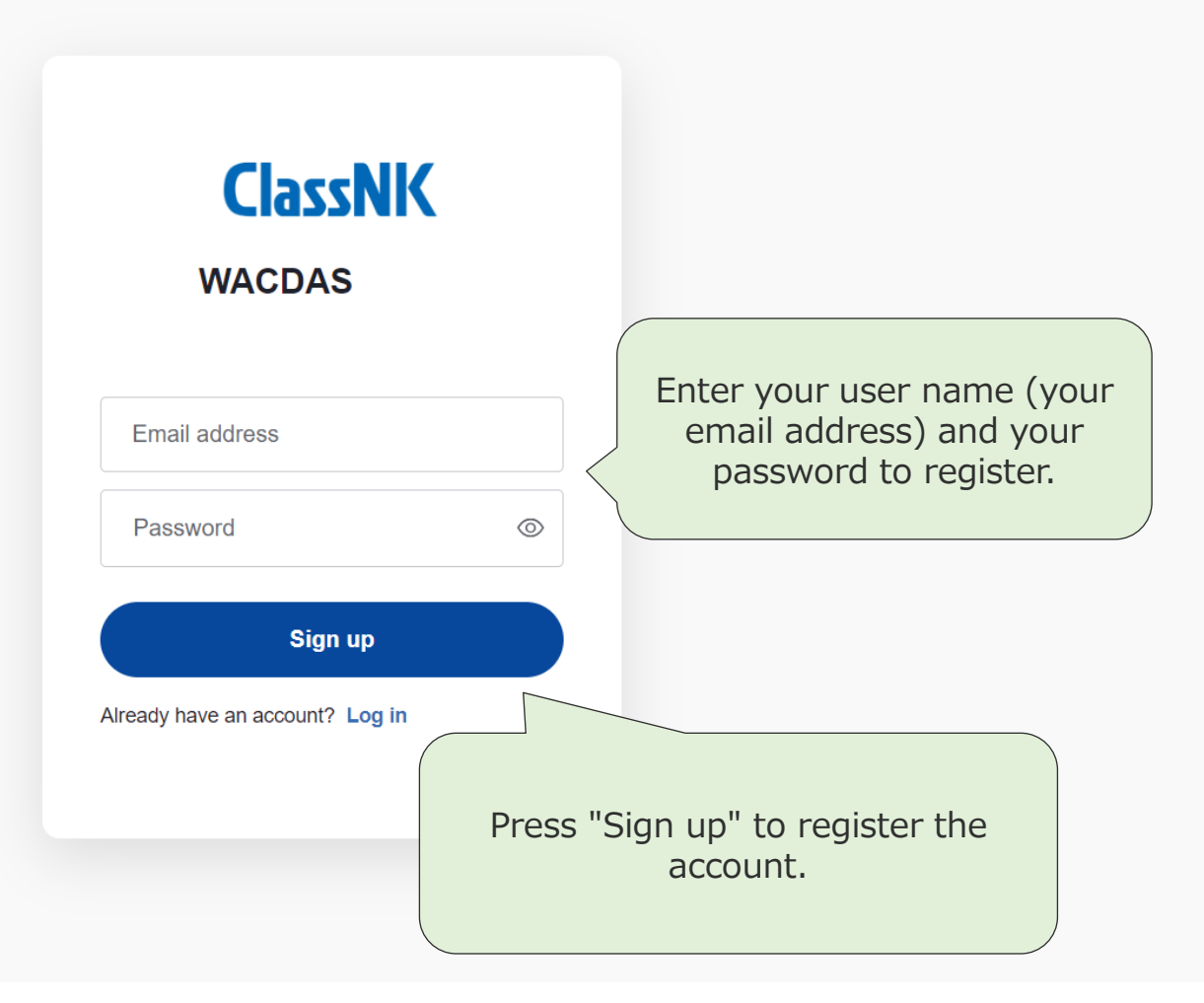

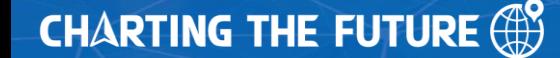

## Ship selection screen

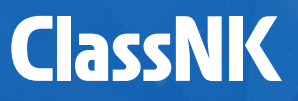

The list of ships associated with the account is displayed. Please select the ship on which you want to calculate, and the screen to select routes will be displayed( $\rightarrow$ P.8).

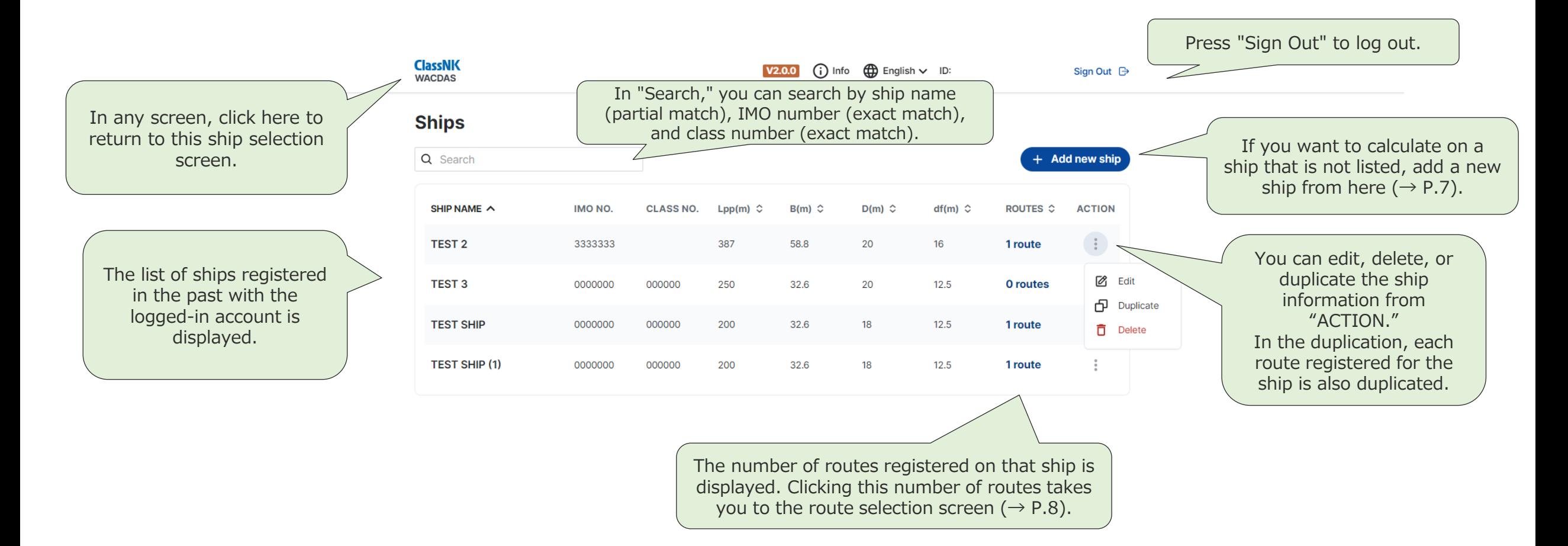

## New ship registration screen

When you want to calculate on a ship that is not in your ship list, please register a new ship.

Enter the hull parameters required to calculate the route correction factor. Please refer to the approved CSM/CSA or the approved lashing software test report for the parameters.

If you have any troubles, please contact NIPPON KAIJI KYOKAI Hull Department ([hld@classnk.or.jp](mailto:hld@classnk.or.jp)).

The GM automatically displays default values depending on the hull parameters entered. It is also possible to use the value entered by the user in the route input screen (P.9) for calculation.

**CHARTING THE FUTURE (F)** 

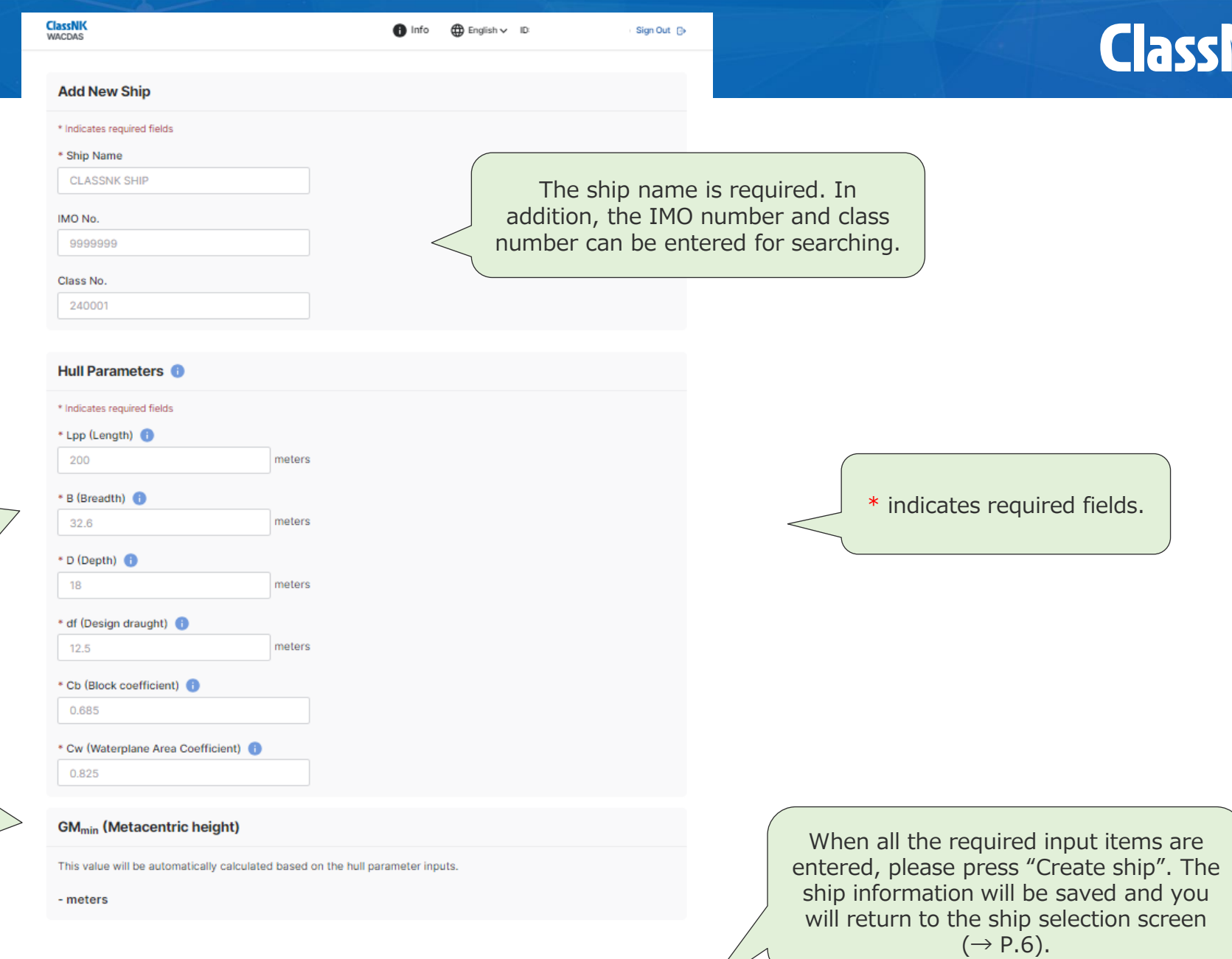

## Route selection screen

The list of routes associated with the ship you selected is displayed. Please select a route you want to calculate, and the screen of calculation result will be displayed.

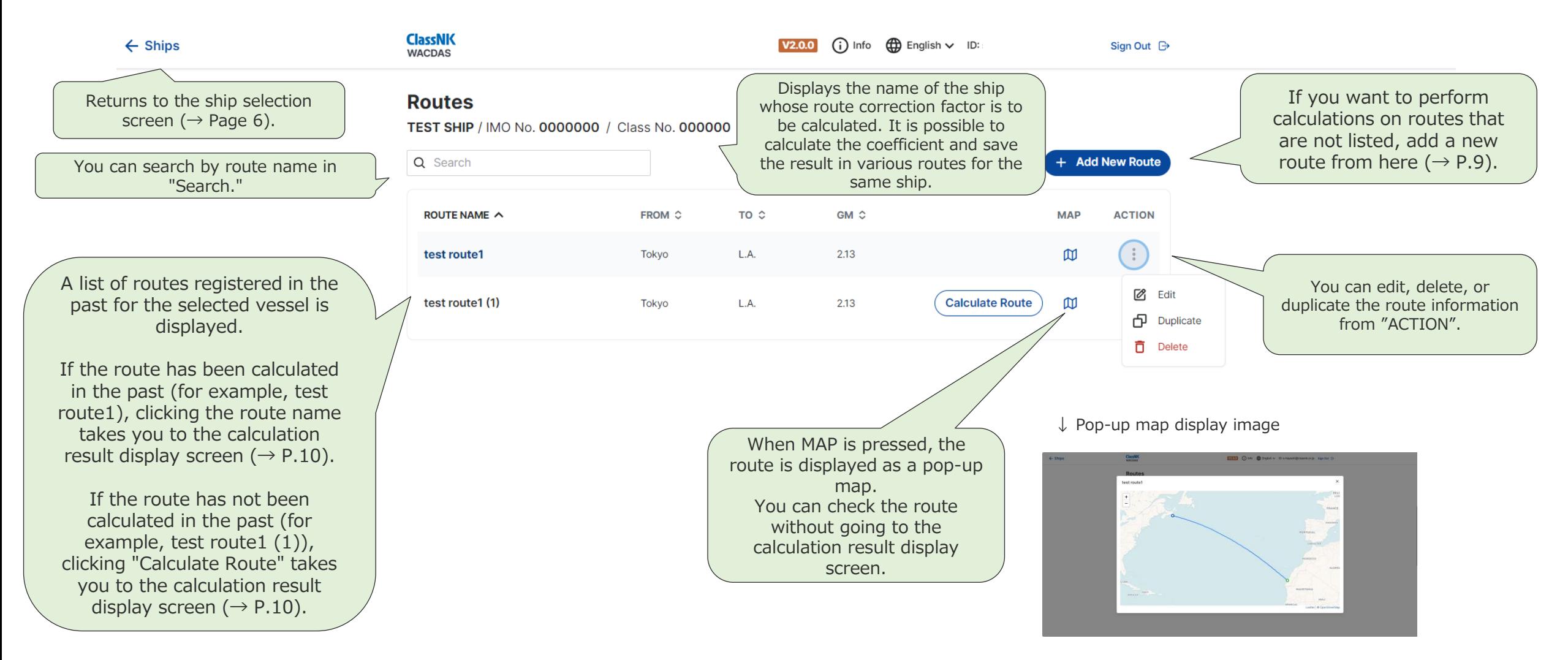

## New route registration screen

## You can register a new route.

Enter the route information. The route name, departure point, and arrival point must be entered.

**ClassNK**<br>WACDAS

test ship

MO No. 00000000 / Class No. 00000

Route Information

Enter the route (latitude, longitude). You can enter from a CSV file or by clicking the map. **For details on entering routes, see P.11 -12.**

If you input the route as a CSV file, please update it from "Input from CSV." When the update is completed, the route you input will be displayed on the map. (Details: P.11)

**CHARTING THE FUTURE (#)** 

## \* Indicates required fishts \* Route Name Energy Saving Route + From Tokyo  $+70$ **EA GMmin (Metacentric height)** 1.06 meters Use actual GM instead In case actual GM of planned voyage is higher than the default GM<sub>nin</sub> in ship information, calculation should be executed using the actual GM. **Route Input** Add the route using the map below or upload a CSV Re-Depending on the selected start and end location, the route line may extend off of the map. The route shown on  $\bullet$ this screen does not reflect the real optimized route that will be calculated

**ED** English V ID:

Sign Out <sup>(%)</sup>

NORTH **AMERICA AFRIC** SOUTH **AMERICA** Bownload CSV barriphate Input from CSV **Reast Route** 

Save Route

re and Ca

The GM automatically displays the default value according to the entered hull parameter and is used for calculation, but you can also use the value you enter yourself for calculation.

**ClassNK** 

You can enter routes by right -clicking the points you want to pass from the departure point to the arrival point on the map. (Details: P.12)

If you want to reset the entered route, press "Reset Route".

When you have finished inputting route information and route information, press "Save and Calculate" to move to the calculation result display ( $\rightarrow$  P.10). When you press "Save Route," the calculation is not performed, only the route is saved, and the display returns to the route selection screen ( $\rightarrow$  P.8).

# Calculation result display screen

The calculation result is displayed. You can also download the result as a Word file.

> The route used for the calculation is displayed on the map.

**ClassNK**<br>WACOAS

**Calculation Results** 

**Route Information** 

**Route Nam** 

 $\begin{array}{|c|} \hline \textbf{+} \\ \hline \textbf{-} \end{array}$ 

TEST SHIP / IMO No. 0000000 / Class No. 000000

test route

Tokyo LA.

The calculation result is displayed. The route correction factor is displayed for every 12 months. Sea and Route Seasonal Correction Factor

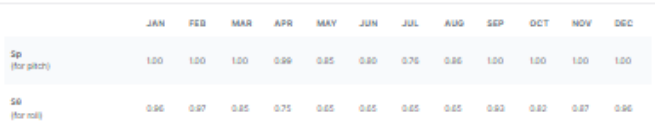

VALD ( ) info ( Capital v E:

Sign Out <sup>(3)</sup>

**IS Edit** 

Download as CSV

### **Design Effective Wave Height**

The design effective wave height in the table indicates the significant wave height assumed for calculating the convection factor. The maste ir to keep the encounter wave height lower than the design wave height during their voys

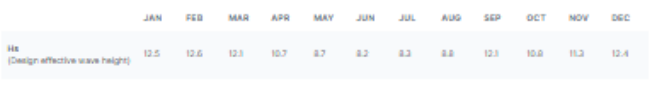

### **GM (Metacentric height)**

2.13 meters

ve Correction Factor and Design Effective Wave Height values are b sse actual CM of plan oe is higher than this CM value, re-calculation should be executed using the actual CM

#### v View Waypoints Latitude Longitude AA 33956524809713 -613124978542328 23.17672475847503 -15.25781035423279

"Edit" returns to the route edit screen.

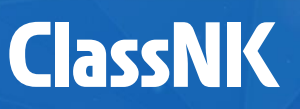

Displays the latitude and longitude of the route used in the calculation. You can save a CSV file, which you can use in the route input screen of another vessel to input the same route for another vessel.

Click here to download the calculation results as a Word file.

## **CHARTING THE FUTURE (F)**

# Entering a route from a CSV File (Page 9: New route registration screen)

# **ClassNK**

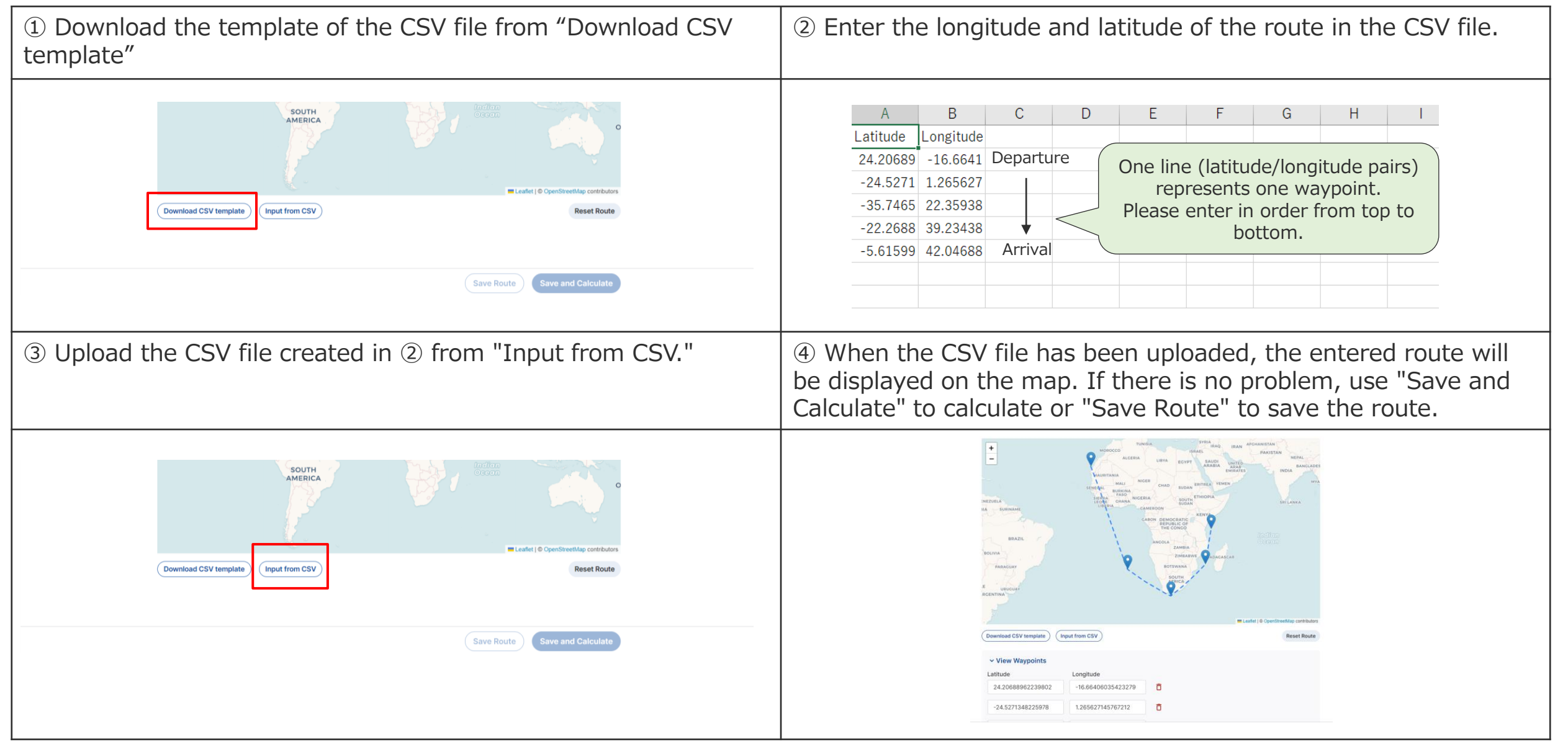

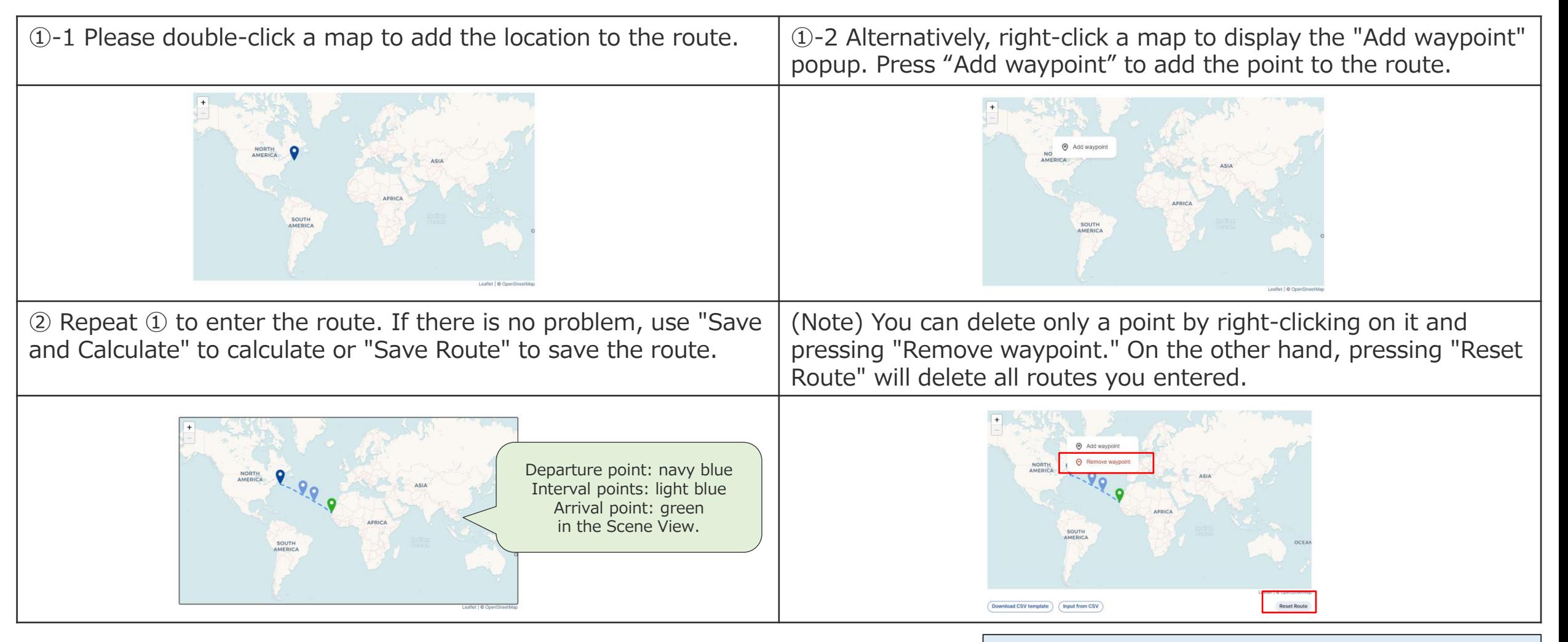

- Operations on the map:
	- Right-click: Add or remove points on a route
	- left drag: moving map
	- scroll: zooming in and out of map